**Handreichung zu Lehrveranstaltungen**

# Digitale Lehre

#### **INHALT**

- » [Einleitung](#page-2-0)
- » Input [Vermittlung von Inhalten](#page-3-0)
- » [Interaktion ermöglichen](#page-6-0)
	- › [rund um die Lehrveranstaltung](#page-7-0)
	- › [im Plenum](#page-8-0)
	- › [in Gruppen](#page-9-0)
	- › [Einzelarbeit \(Selbstlernkontrollen, Aufgabenstellungen\)](#page-10-0)
- » [Digitale Elemente in der Präsenzlehre](#page-11-0)
- » [Wechselmodell](#page-12-0)
- » [Software-Index](#page-13-0)

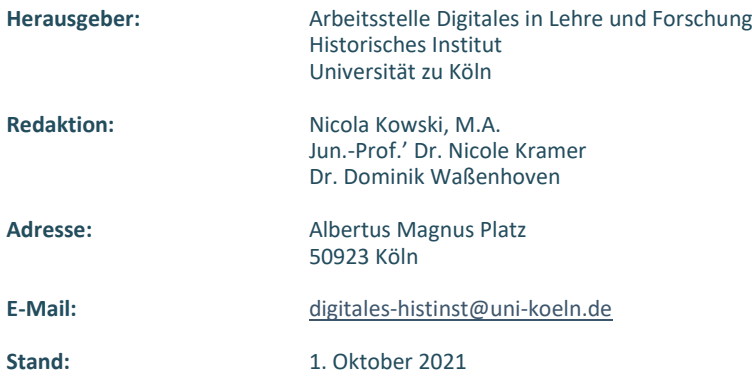

## <span id="page-2-0"></span>**1 Einleitung**

Diese Handreichung ist zum einen gedacht als Hilfestellung für Dozent:innen, die eine vollständig digitale Lehrveranstaltung durchführen werden, sei es synchron oder asynchron, zum anderen werden Hinweise zu digitalen Hilfsmitteln in der Präsenzlehre sowie zum Wechselmodell gegeben. Zwischen Vorlesungen, Seminaren und Arbeitskursen wird in der Regel nicht unterschieden, aber bitte beachten Sie, dass hier vorgestellte Werkzeuge und Anwendungsmöglichkeiten nur für manche Lehrveranstaltungstypen geeignet sind, für andere nicht. Die Gliederung richtet sich nach dem Anliegen, für das man eine Lösung sucht – also das Vermitteln von Inhalten sowie die Interaktion in verschiedenen Lehrsituationen.

Denken Sie daran, dass Sie die Bedienung der Werkzeuge, die Sie in Ihren Lehrveranstaltungen nutzen, ausreichend erklären. Während viele Studierende mit Zoom oder Mural mittlerweile vertraut sind, gibt es andere, die damit noch keine Erfahrungen haben.

Die Handreichung ist im September 2021 mit Blick auf die Lehre an der Universität zu Köln erstellt worden, d.h. im Einklang mit den dort zu diesem Zeitpunkt gültigen Regeln. Aufgenommen sind auch Links, die Sie zu Anleitungen führen, wie bestimmte Programme und Anwendungen funktionieren bzw. welche Einsatzmöglichkeiten es gibt. Mitglieder des Historischen Instituts der Universität zu Köln können sich mit Rückfragen zu einzelnen Werkzeugen und Anwendungsmöglichkeiten gerne an die Arbeitsstelle für Digitales in Lehre und Forschung wenden. Das CompetenceCenter E-Learning (CCE) bietet zudem Schulungen und Workshops zu ILIAS und Zoom an, die derzeit online stattfinden. [Hier geht es zum](https://www.ilias.uni-koeln.de/ilias/goto.php?target=cat_1535520)  [Programm für das Wintersemester 2021/22.](https://www.ilias.uni-koeln.de/ilias/goto.php?target=cat_1535520) Anleitungen und weitere Informationen finden Sie zudem auf der Seite Digitale Bildung @ UzK [\(https://portal.uni-koeln.de/digital](https://portal.uni-koeln.de/digital-education)[education\)](https://portal.uni-koeln.de/digital-education).

## <span id="page-3-0"></span>**2 Input – Vermittlung von Inhalten**

**Lehrinhalte** 

#### Kameraaufnahmen

Vertonte Folien und Screencasts

erstellen Folien mit begleitendem Podcast

## **PowerPoint**

**Office-Programme** Vertonung von Folien in PowerPoint Vorteil: Folien und Tonspur laufen synchron Nachteil: relativ große Dateien (mp4)

**Audacity** (kostenlos) Audioaufnahme Begleitender Podcast zu Präsentationen

#### Links:

- [Audio einer Folie hinzufügen](https://www.youtube.com/watch?v=mLIonHIkryI)
- [Präsentation in Video umwandeln](https://www.youtube.com/watch?v=OUxyqagKtB0)
- [Audioaufnahme mit Audacity](https://www.youtube.com/watch?v=LQ7n9pA0qc0)

## **Camtasia**

**Camtasia & Snagit** *(Campuslizenz bis 23.07.2023; Softwareshop der UzK)*

**Camtasia**: Software zur Aufnahme und Bearbeitung von Bildschirminhalten **Snagit**: Software zur Erstellung von Schrittfür-Schritt-Anleitungen

#### Links:

- [Infos des RRZK](https://rrzk.uni-koeln.de/software-multimedia/software/rahmenvertraege-und-campuslizenzen/camtasia) (mit Links zu Tutorials)
- [Camtasia \(Webinar des CCE\)](https://www.ilias.uni-koeln.de/ilias/goto_uk_cat_2796508.html)

## **Opencast Studio / Zoom**

**Opencast Studio**  *(kostenlos)* Bildschirm- und Kamera-aufnahmen Vorteil: Aufnahmen können geschnitten werden

#### **Zoom**

Bildschirm teilen, Aufzeichnung starten, lokal abspeichern, in ILIAS hochladen (siehe nächste Seite)

- [Anleitung zu Opencast Studio](https://www.ilias.uni-koeln.de/ilias/goto_uk_file_3204222.html)  [\(CCE Handout\)](https://www.ilias.uni-koeln.de/ilias/goto_uk_file_3204222.html)
- [Opencast Studio \(Online-Interface\)](https://studio.opencast.org/)
- [Infos des RRZK zu Opencast](https://rrzk.uni-koeln.de/software-multimedia/opencast)
- [Zoom:](https://support.zoom.us/hc/de/articles/201362473-Lokale-Aufzeichnung)  [Hilfe zur lokalen Aufzeichnung](https://support.zoom.us/hc/de/articles/201362473-Lokale-Aufzeichnung)

## 2.1 Hinweise zur Aufnahme mit Zoom

Mit Zoom kann man leicht Präsentationen mit Audio-Kommentar (sog. Screencasts) aufnehmen. Dabei werden in der Regel der geteilte Bildschirm (bzw. das geteilte Dokument) und das eigene Video aufgenommen. Man kann das eigene Video aber auch ausblenden. Im Folgenden finden Sie die konkrete Vorgehensweise:

- 1. Bildschirm freigeben und Präsentation (bzw. Datei oder Fenster, das gezeigt werden soll) auswählen
- 2. Falls das eigene Video nicht aufgezeichnet werden soll: "Videopanel ausblenden" wählen (in der Zoom-Kontrollleiste unter "Mehr" zu finden)
- 3. "Aufzeichnen › Auf diesem Computer aufzeichnen" wählen (in der Kontrollleiste, ggf. unter dem Button "Mehr" zu finden)
- 4. Man kann die Aufzeichnung zwischendurch anhalten ("Aufzeichnung anhalten") und später fortsetzen
- 5. Mit "Aufzeichnung stoppen" beendet man die Aufnahme
- 6. Sobald man das Zoom-Meeting schließt, wird die Aufnahme konvertiert und als mp4- Datei abgespeichert. Der Ordner mit der gespeicherten Datei öffnet sich automatisch. (In Zoom kann man seine Aufzeichnungen unter "Meetings › Aufgezeichnet" finden.)

Für das Starten, anhalten und Stoppen sind auch die Tastenkürzel hilfreich, weil die entsprechenden Schaltflächen beim Teilen des Bildschirms verborgen sein können.

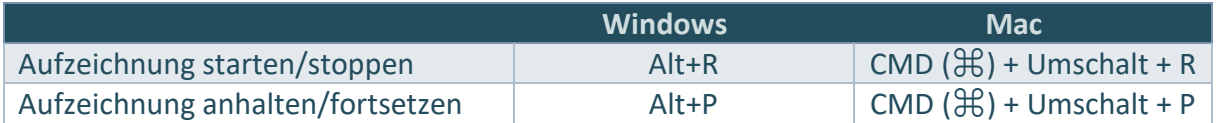

Videos und **Podcasts** bereitstellen

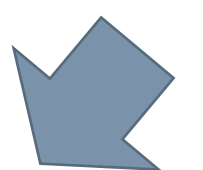

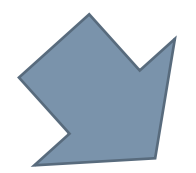

## **ILIAS**

ILIAS-Objekt **Opencast** Upload auf Opencast-Server Stream und Download möglich

## ILIAS-Objekt **Interaktives Video**

Download (Stream bei komprimierten Videos problematisch) erlaubt Kommentierung durch Studierende an Seitenleiste.

Datei zum Download (nicht empfehlenswert, max. Dateigröße 600 MB)

# **ILIAS-Lernmodul**

Screencast in ILIAS-Lernmodul einbinden und dabei auch Bilder, Texte, Tests als Lernpfad anlegen

Das ILIAS-Lernmodul ist wie ein digitales, interaktives Buch, in dem verschiedene Elemente wie Text, Dateien, Tests, Videos etc. eingebunden werden können.

## Links:

- [Hinweise zu Opencast](https://www.ilias.uni-koeln.de/ilias/goto.php?target=cat_3296017)
- [Opencast-Anleitung](https://www.ilias.uni-koeln.de/ilias/ilias.php?ref_id=2395442&tableview_id=634&record_id=15204&field_id=4722&cmd=sendFile&cmdClass=ildclrecordlistgui&cmdNode=x2:lx:9n&baseClass=ilRepositoryGUI)  [\(CCE Handout, PDF\)](https://www.ilias.uni-koeln.de/ilias/ilias.php?ref_id=2395442&tableview_id=634&record_id=15204&field_id=4722&cmd=sendFile&cmdClass=ildclrecordlistgui&cmdNode=x2:lx:9n&baseClass=ilRepositoryGUI)
- [Video-Anleitung zum Einbinden von Videos](https://oc-dls.uni-koeln.de/media/player.php?id=d0cf6033-2375-41c4-bc2f-4d054eb710d2)  [in ILIAS](https://oc-dls.uni-koeln.de/media/player.php?id=d0cf6033-2375-41c4-bc2f-4d054eb710d2)
- [Anleitung zum interaktiven Video](https://www.ilias.uni-koeln.de/ilias/ilias.php?ref_id=2395442&tableview_id=634&record_id=11615&field_id=4722&cmd=sendFile&cmdClass=ildclrecordlistgui&cmdNode=x2:lx:9n&baseClass=ilRepositoryGUI) [\(CCE Handout, PDF\)](https://www.ilias.uni-koeln.de/ilias/ilias.php?ref_id=2395442&tableview_id=634&record_id=11615&field_id=4722&cmd=sendFile&cmdClass=ildclrecordlistgui&cmdNode=x2:lx:9n&baseClass=ilRepositoryGUI)

- [Übersicht zum Lernmodul \(CCE\)](https://www.ilias.uni-koeln.de/ilias/goto_uk_lm_2266176.html)
- [Workshop: Lernmodule erstellen](https://www.ilias.uni-koeln.de/ilias/goto_uk_cat_2621772.html) (Webinar des CCE)

## **3 Interaktion ermöglichen**

<span id="page-6-0"></span>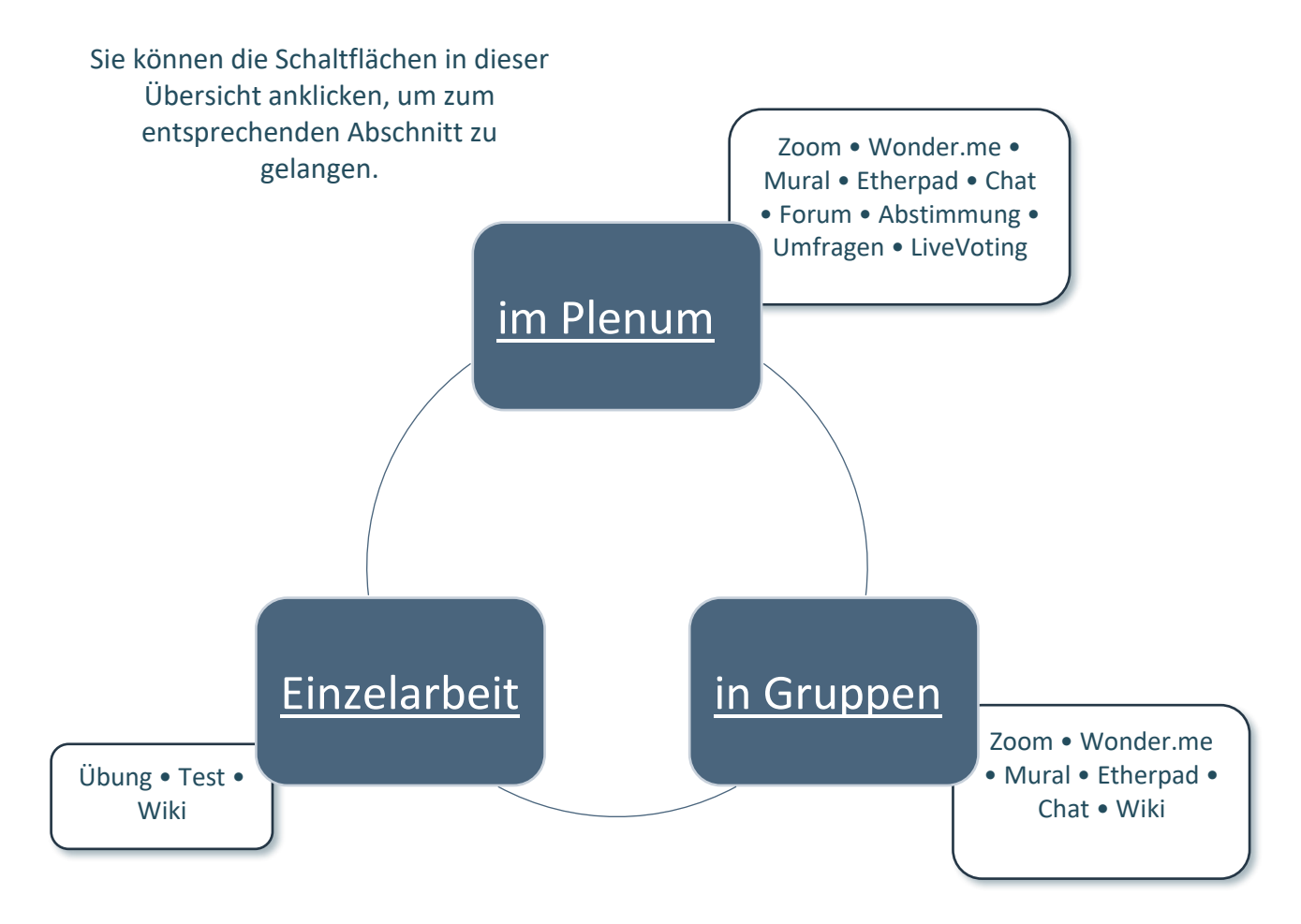

## <span id="page-7-0"></span>3.1 Interaktion rund um die Lehrveranstaltung

Digitale Austauschkorridore vor und nach der Lehrveranstaltung einrichten (z.B. Breakout-Room mit Dozent\*in und einer nur für Studierende oder Treffen auf wonder.me)

Präsenzmöglichkeiten in digitalen Settings nutzen, wie Exkursionen, Einzelsprechstunden oder Treffen mit Lerngruppen.

- [Wonder.me](https://www.wonder.me/)
- Kurze [Anleitung zu Wonder.me](https://medienkompass.de/wie-veranstalte-ich-konferenzen-auf-wonder-me/) auf medienkompass.de
- [Angebote der Zentralen Studienberatung](https://verwaltung.uni-koeln.de/abteilung21/content/erstsemester/ankommen_an_der_uni_koeln/index_ger.html)  [\(nicht nur\) für Erstsemester](https://verwaltung.uni-koeln.de/abteilung21/content/erstsemester/ankommen_an_der_uni_koeln/index_ger.html)

#### <span id="page-8-0"></span>3.2 Interaktion im Plenum

Lehrvortrag im Plenum

## **Asynchrone Bereitstellung von Lehrvorträgen**

asynchron: vorab Fragen in einem Forum sammeln, die dann im Podcast/Screencast aufgegriffen werden.

Fragen in Podcast/Screencast stellen bzw. Stellungnahmen anfordern. Im Etherpad oder Forum Raum geben, Antworten, Stellungnahmen zu sammeln.

#### Links:

- [Anlegen von Umfragen in Zoom](https://wiki.fernuni-hagen.de/helpdesk/index.php/Zoom:_Umfragen)
- •[Video-Anleitung zu Mural](https://www.youtube.com/watch?v=PPkIOV3Uajg)
- •[Kurzanleitung zu Mural](https://portal.uni-koeln.de/digital-education/szenarien-digitale-lehre/#c92175) des Prorektorats Lehre und Studium
- •[Infos zum Urheberrecht in Mural](https://www.ilias.uni-koeln.de/ilias/goto_uk_cat_4177969.html)
- •[Anleitung für barrierefreie Gestaltung](https://vielfalt.uni-koeln.de/fileadmin/home/bdahmen/PDFs/Erstellung_barrierefreier_Dokumente_Leitfaden_UK.pdf)  [von Dokumenten](https://vielfalt.uni-koeln.de/fileadmin/home/bdahmen/PDFs/Erstellung_barrierefreier_Dokumente_Leitfaden_UK.pdf)

## **Synchrone digitale Lehrveranstaltung**

**Umfragen** in Lehrvortrag einbauen, z.B. entsprechende Funktion in Zoom anlegen oder Live-Voting auf ILIAS nutzen.

#### **Chat-Funktion auf Zoom:**

Studierende auffordern während des Lehrvortrags im Chat Fragen zu stellen und zu kommentieren. Fragen an alle als Brainstorming, d.h. Zeit zum Überlegen geben und Antworten auf Aufforderung gleichzeitig losschicken lassen.

## **Vortragsfolien auf Mural:**

Studierende können während des Vortrags auf Folien kommentieren bzw. Fragen stellen. Mit der Funktion "Summon" werden Teilnehmer\*innen an die Stelle des Mural-Boards geholt, wo Sprecher\*in sich befindet.

Fragen und Diskussionsergebnisse in kollaborativ bearbeitbarem Dokument (z.B. Etherpad) sichern.

## <span id="page-9-0"></span>3.3 Interaktion in Gruppen

## Arbeit in Kleingruppen

**Breakout Rooms in Zoom:** Möglichkeiten der automatischen Zuweisung oder freien Auswahl (thematische Breakout Rooms); Arbeitszeit über Timer anzeigen und Funktion, sich als Dozent\*in dazuholen zu lassen oder sich zuzuschalten, nutzen. Für längere Arbeitseinheiten in Gruppen kann es hilfreich sein eine:n Moderator:in zu bestimmen.

**Ergebnissicherung** der Gruppenarbeit auf **Etherpad** oder in **Mural** (laufender Arbeitsprozess für Lehrende sichtbar)

Bildung von **Lerntandems** oder *dauerhaften Arbeitsgruppen* anregen (ggf. gemeinsames Erarbeiten von Studienleistungen, gemeinsame Teilnahme als Tandem an Zoom-Sitzungen).

- [Rechtsfragen rund um Zoom](https://www.itm.nrw/wp-content/uploads/Antworten_ZOOM_Update1.pdf)
- [Anlegen von Breakout Rooms in Zoom](https://support.zoom.us/hc/de/articles/206476093-Erste-Schritte-mit-Breakout-R%C3%A4)
- [Papier des Hochschulforum](https://hochschulforumdigitalisierung.de/sites/default/files/images/blog/Kamera_AnOderAus.png)  [Digitalisierung zum Problem Kamera](https://hochschulforumdigitalisierung.de/sites/default/files/images/blog/Kamera_AnOderAus.png)  [an/aus](https://hochschulforumdigitalisierung.de/sites/default/files/images/blog/Kamera_AnOderAus.png)

## <span id="page-10-0"></span>3.4 Einzelarbeit (Selbstlernkontrollen, Aufgabenstellungen)

**ILIAS-Test** zur Ermittlung von Vorwissen oder Abfrage des Textverständnisses (z.B. Test-Funktion auf ILIAS)

Aufgaben zur Vorbereitung eines Forschungstextes bzw. einer Quelle, z.B. mit Etherpad oder Mural. Letzteres erlaubt Einbindung von Bildquellen oder kürzeren schriftlichen Quellen, was direkte Kommentierung ermöglicht. Neben inhaltlicher Analyse auch Methoden zur Textstrukturanalyse bzw. zur ikonographischen Analyse nutzen.

## **Lerntagebuch oder e-Portfolio auf ILIAS**

Neben den Arbeitsergebnissen gehört zu beiden Formaten auch die Anforderung, den Arbeitsprozess kontinuierlich zu reflektieren.

- [Video-Tutorials der Philosophischen](https://phil-fak.uni-koeln.de/fakultaet/angebote-fuer-mitarbeiterinnen/e-learning/hilfestellungen-zu-ilias-lernplattform)  [Fakultät zu ILIAS-Tools \(u.a. Umfragen](https://phil-fak.uni-koeln.de/fakultaet/angebote-fuer-mitarbeiterinnen/e-learning/hilfestellungen-zu-ilias-lernplattform)  [und Test\)](https://phil-fak.uni-koeln.de/fakultaet/angebote-fuer-mitarbeiterinnen/e-learning/hilfestellungen-zu-ilias-lernplattform)
- [Erläuterung allgemein zu e-Portfolio-](https://www.e-teaching.org/lehrszenarien/pruefung/pruefungsform/eportfolio)Arbeit
- [ILIAS-Hilfe: Einführung zu Portfolios](https://www.ilias.uni-koeln.de/ilias/ilias.php?ref_id=2267100&obj_id=192481&cmd=layout&cmdClass=illmpresentationgui&cmdNode=gc&baseClass=ilLMPresentationGUI)

## <span id="page-11-0"></span>**4 Digitale Elemente in der Präsenzlehre**

Fast alle der genannten digitalen Werkzeuge lassen sich auch in Präsenzveranstaltungen einbinden. Mit Mural und Etherpad lässt sich z.B. die Lektürevorbereitung unterstützen und mit der Arbeit in Präsenz verknüpfen. Vor allem im Fall strikter Abstandsregeln können digitale Elemente die Gruppenarbeit erleichtern. Allerdings setzt dies voraus, dass alle Student:innen ein digitales Endgerät dabeihaben (am besten zumindest ein Tablet).

• Mural

ist eine gute Alternative zu Whiteboards. Ein Vorteil bei der Nutzung in der Präsenz-Lehrveranstaltung ist, dass Student:innen selbst Inhalte erstellen und verändern können. Außerdem können die Inhalte – anders als beim Whiteboard – gesichert und z.B. im PDF-Format exportiert werden.

• Etherpad

ermöglicht eine gemeinsame Arbeit an einem Text, z.B. als Ergebnissicherung für eine Gruppendiskussion, die von allen eingesehen werden kann. Man kann z.B. für jede Gruppe ein Etherpad erstellen, das dann als Grundlage einer Gruppenpräsentation genutzt werden kann.

- ILIAS LiveVoting (hier reicht ein Smartphone) Mit dem LiveVoting kann man anonyme Abstimmungen durchführen, wobei es verschiedene Fragetypen gibt (Single- und Mutliple-Choice, Prioritäten, Reihenfolgen, Freitexteingabe). Die Studierenden müssen zur Teilnahme nicht in ILIAS angemeldet sein.
	- o Eine von unzähligen Alternativen ist [Tweedback,](https://tweedback.de/) das etwas leichter zu bedienen ist (und schöner aussieht).

Links:

• [ILIAS Etherpad](https://www.ilias.uni-koeln.de/ilias/ilias.php?ref_id=2395442&tableview_id=634&record_id=9870&field_id=4722&cmd=sendFile&cmdClass=ildclrecordlistgui&cmdNode=x2:lx:9n&baseClass=ilRepositoryGUI) (CCE Handout)

• [ILIAS LiveVoting](https://www.ilias.uni-koeln.de/ilias/ilias.php?ref_id=2395442&tableview_id=634&record_id=26690&field_id=4722&cmd=sendFile&cmdClass=ildclrecordlistgui&cmdNode=x2:lx:9n&baseClass=ilRepositoryGUI) (CCE Handout)

## <span id="page-12-0"></span>**5 Wechselmodell**

Unter einem »Wechselmodell« verstehen wir das Aufteilen eines Kurses in zwei Gruppen, um die Kursgröße zu verringern und dadurch Präsenz zu ermöglichen. Im Wintersemester ist diese Option konkret für einige Einführungsseminare denkbar, für die kein Raum gefunden werden konnte, der groß genug für das gesamte Seminar ist. Verschiedene Modelle, Lehrinhalte aufzuteilen, sind denkbar: 1. In der Präsenzsitzung liegt der Schwerpunkt auf dem Seminarthema, während die Propädeutik weitgehend digital abgehalten werden kann. 2. Vorbereitungs- und Arbeitsphasen (Propädeutik oder Seminarthema) wechseln ab mit Übungen, Diskussionen und Gruppenarbeit in Präsenz.

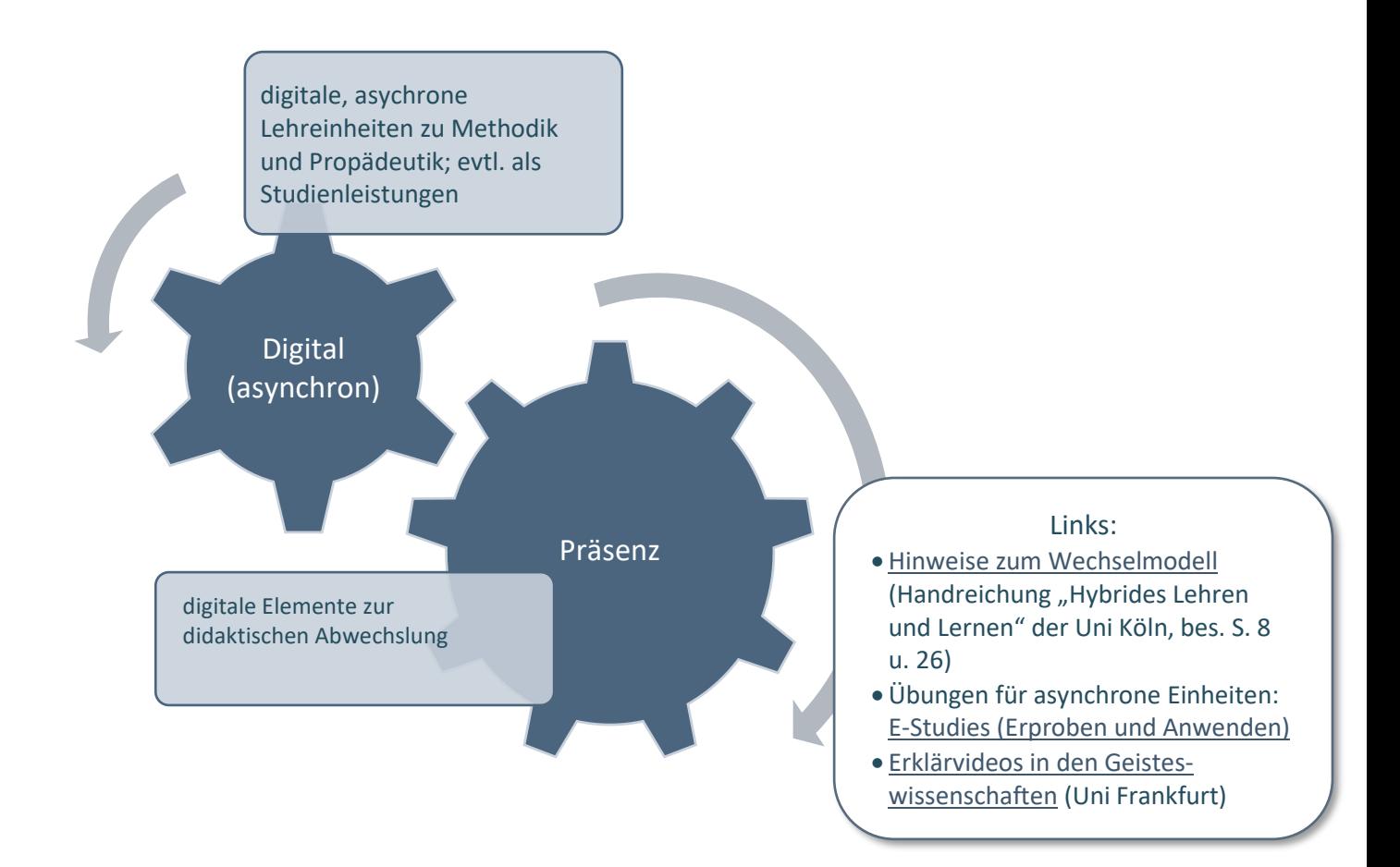

#### **Zur Umsetzung des Wechselmodells:**

- 1. Die Struktur des Wechselmodells (Präsenzphase-digitale Einheit) muss deutlich erkennbar sein und schriftlich für die Studierenden festgehalten werden. (ILIAS-Elemente wie Inhaltsseite oder H5P-Timeline können z.B. dafür genutzt werden).
- 2. Stundendokumentationen (Ergebnisprotokoll und evtl. Fotos von Tafelbildern) bieten die Möglichkeit des Austauschs zwischen den Gruppen.

## <span id="page-13-0"></span>**6 Software-Index**

Der Index verweist auf die Seitenzahl, auf der weiterführende Informationen zur jeweiligen Software zu finden sind.

Audacity 4 Camtasia 4 ILIAS Etherpad 12 Interaktives Video 6 Lernmodul 6 LiveVoting 12 Opencast 6 Portfolio 11 Test 11 Umfrage 11 Mural 9 Opencast Studio 4 PowerPoint 4 Snagit 4 Tweedback 12 Wonder.me 8 Zoom 4, 5 Breakout Rooms 10 Umfragen 9